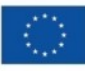

Finanziato dall'Unione europea NextGenerationEU

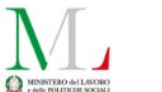

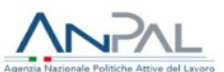

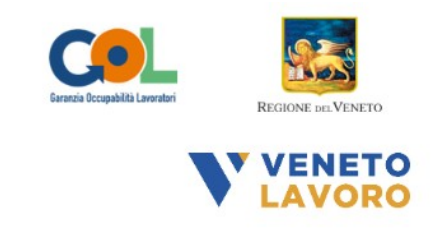

# **MANUALE IDO GOL**

# **GESTIONE ATTIVITÀ FORMATIVE Percorsi 3**

**Vers.** 13 del 17/01/2024

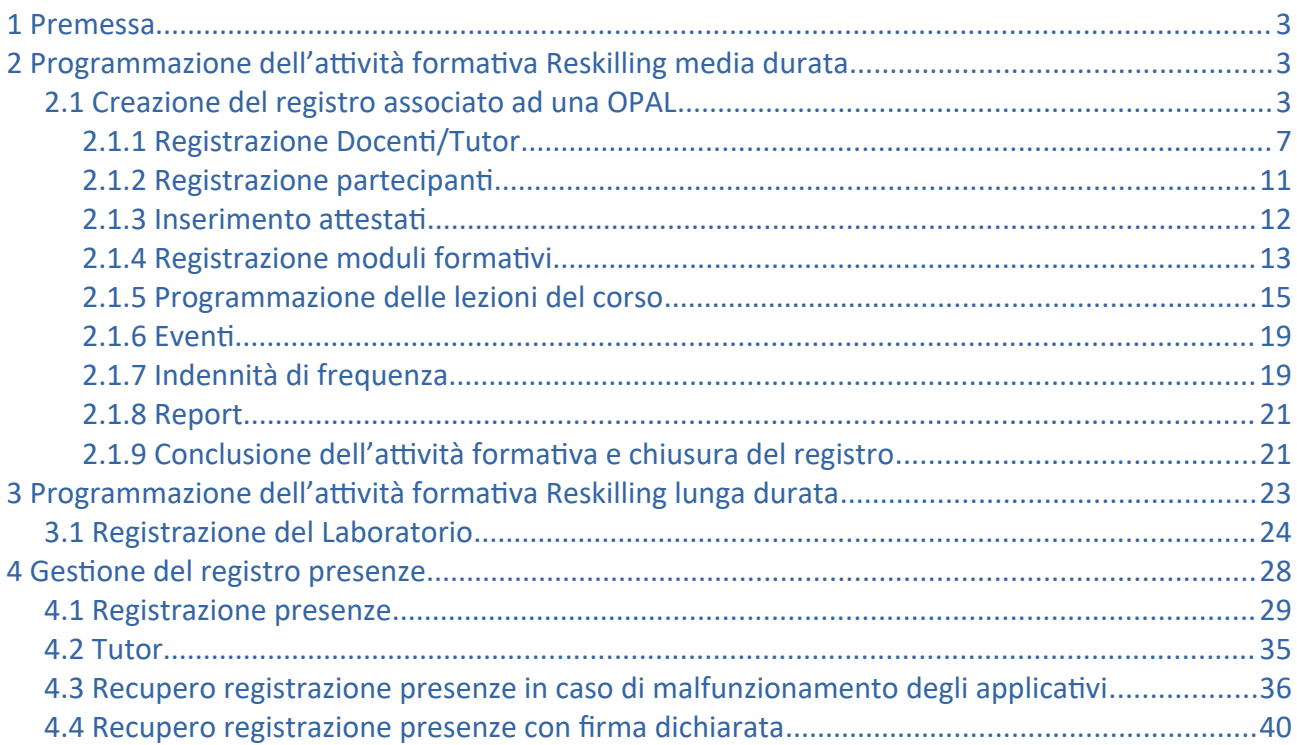

## <span id="page-2-2"></span>**1 Premessa**

Il presente manuale ha lo scopo di descrivere le funzionalità per la gestione delle attività formative previste dalle Opal di formazione Reskilling di media e lunga durata.

Troverete indicazioni su:

- la programmazione delle attività formative in un registro dedicato per singola Opal presente in IDO;
- la programmazione delle attività di laboratorio previste dal tirocinio;
- la registrazione delle presenze nel registro attraverso l'applicativo web dedicato IDO PRESENZE (ido-presenze.venetolavoro.it).

Il registro permette di programmare e gestire le attività formative, associate o meno ad una Opal, indicando tutti gli elementi necessari (docenti/tutor; partecipanti; moduli formativi e programmazione delle lezioni). È uno strumento versatile che permette di gestire varie tipologie di attività di gruppo: corsi di formazione, webinar, orientamento di gruppo, ecc.

# <span id="page-2-1"></span>**2 Programmazione dell'attività formativa Reskilling media durata**

L'Opal Reskilling di media durata prevede moduli formativi da 160 o 200 o 260 ore.

La creazione di un registro viene effettuata da parte dell'ente all'interno dell'applicativo IDO.

**Le informazioni inserite nel modulo potranno essere modificate fino al minuto precedente l'avvio dell'attività. Anche la programmazione e modifica delle singole lezioni potrà essere effettuata fino al minuto antecedente l'ora di avvio dell'attività.** 

**L'assenza di termini temporali da rispettare per la programmazione delle attività permette di garantire una maggiore flessibilità in caso di imprevisti che determinano l'impossibilità di erogare l'attività programmata.** 

**In fase di programmazione è possibile prevedere moduli con modalità di erogazione a distanza/mista per un massimo del 50% delle ore complessive previste dal corso. Nel caso la percentuale non sia rispettata un alert blocca l'inserimento del modulo.**

# <span id="page-2-0"></span>**2.1 Creazione del registro associato ad una OPAL**

Per la creazione di un nuovo registro l'operatore deve accedere alla sezione di IDO **>>Gestione servizi** e cliccare sulla voce di menù **>>Gestione registro**.

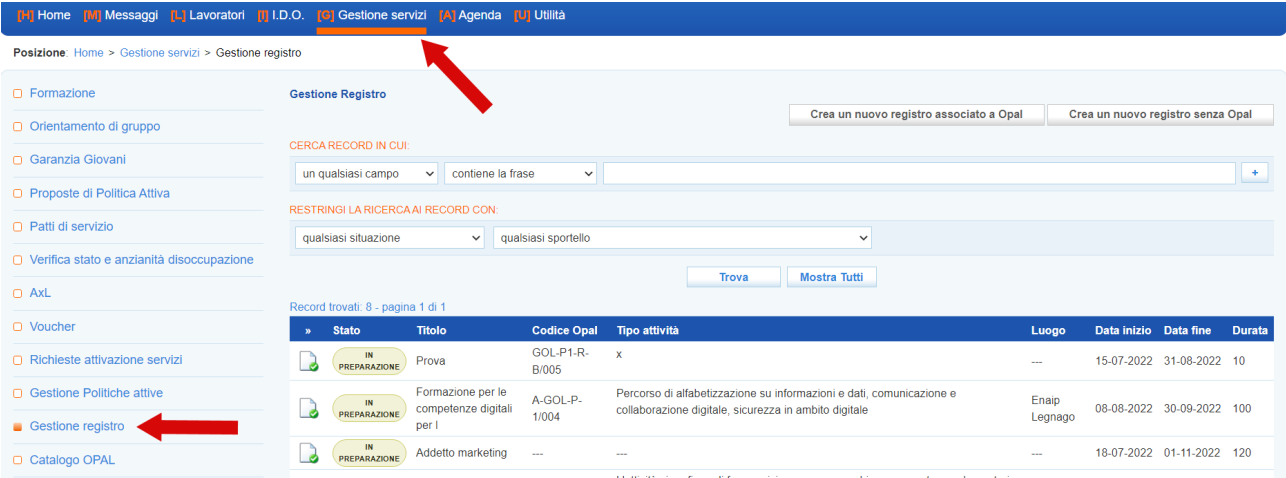

La schermata a cui si accede contiene una maschera di filtri per la ricerca, i pulsanti per la creazione di un nuovo registro (associato o meno ad una OPAL) e una tabella contenente i registri di competenza dello sportello (creati o in lavorazione).

Per la creazione di un registro associato ad una OPAL è necessario cliccare sul pulsante >>**Crea un nuovo registro associato a OPAL**.

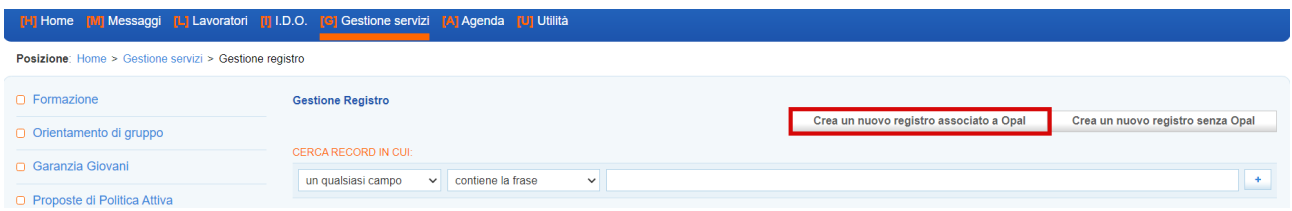

Dopo aver cliccato, una schermata pop-up mostra l'elenco delle OPAL di gruppo in carico all'ente che sta creando il registro, da cui è possibile selezionare quella su cui deve essere creato il registro.

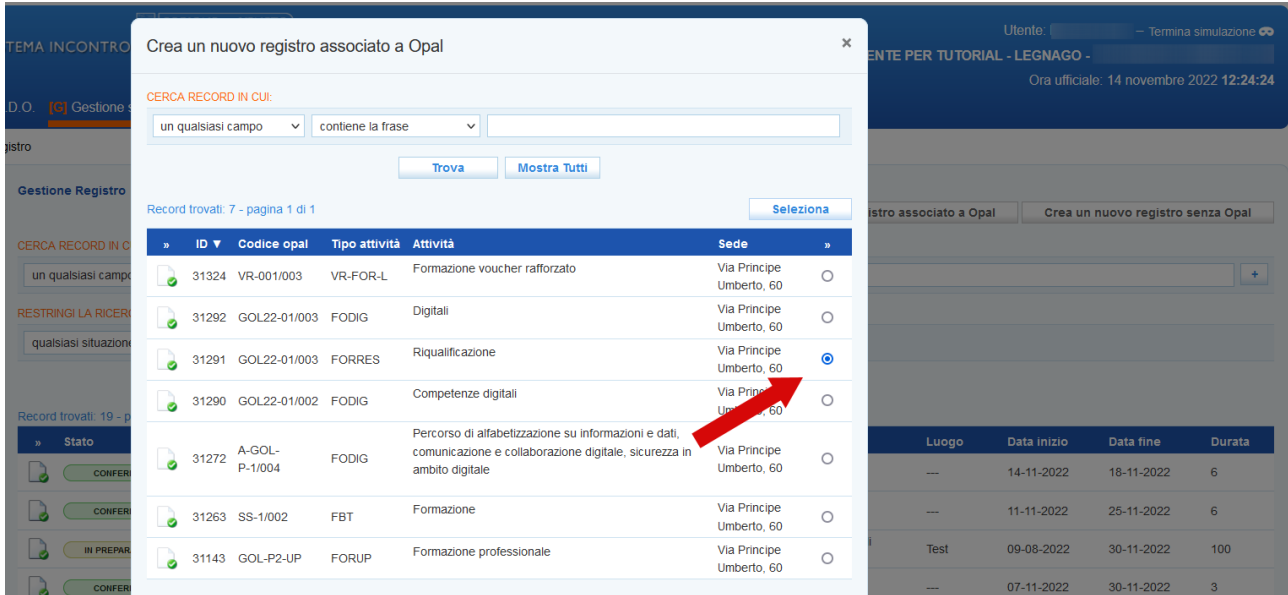

Dopo aver selezionato l'OPAL di interesse, una nuova schermata pop-up avvia la procedura di creazione del registro.

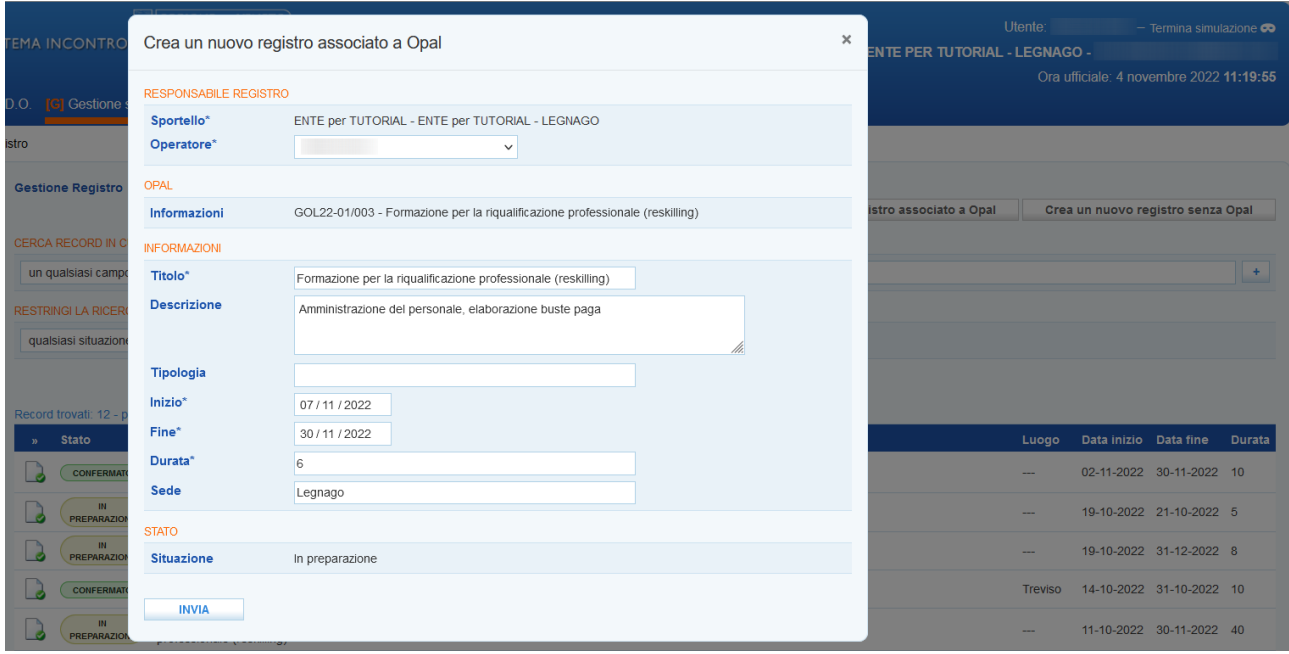

La schermata riporta già alcune informazioni pre-compilate (sportello, operatore, il riferimento dell'OPAL e titolo del registro); gli altri campi invece devono essere completati secondo le seguenti indicazioni:

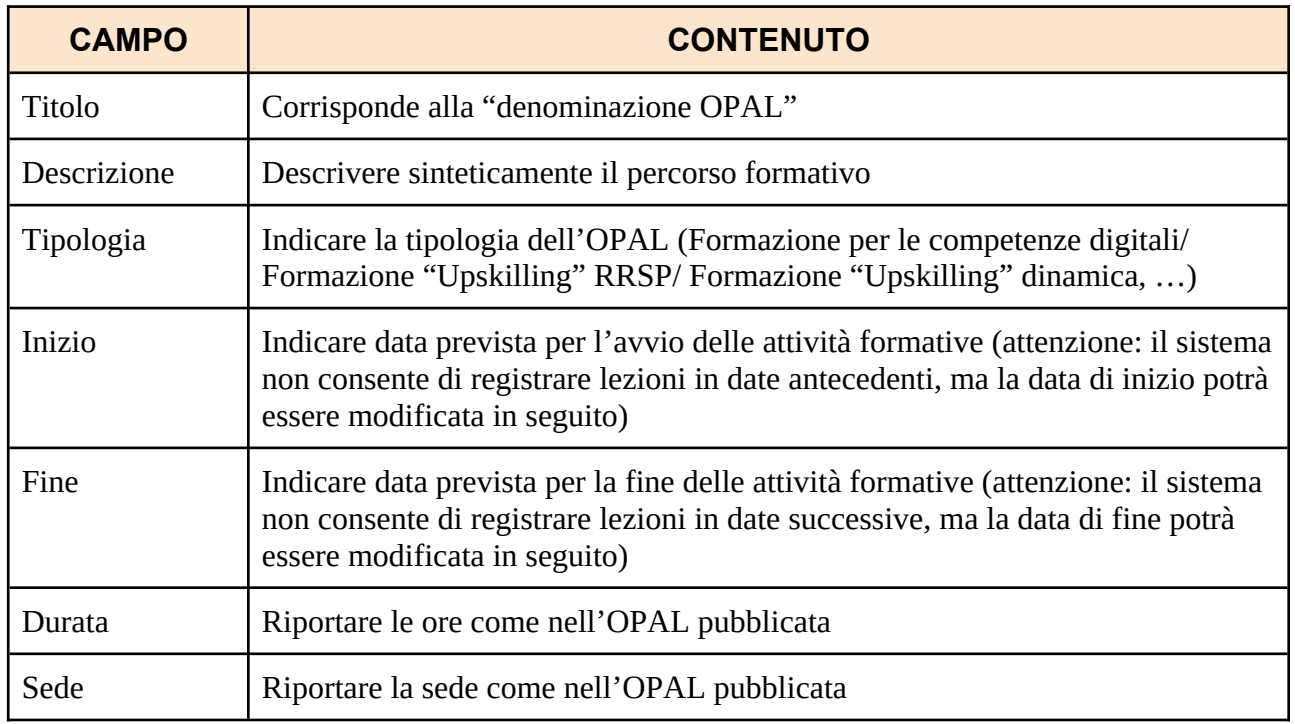

Dopo aver compilato tutti i campi richiesti cliccare sul pulsante **>>Invia** per avviare la compilazione del registro. La schermata che si apre riporta le informazioni già inserite al primo step. Da qui è ora possibile definire l'elenco dei docenti/tutor, l'elenco dei partecipanti, i moduli che compongono l'attività e la programmazione dell'attività con la relativa calendarizzazione.

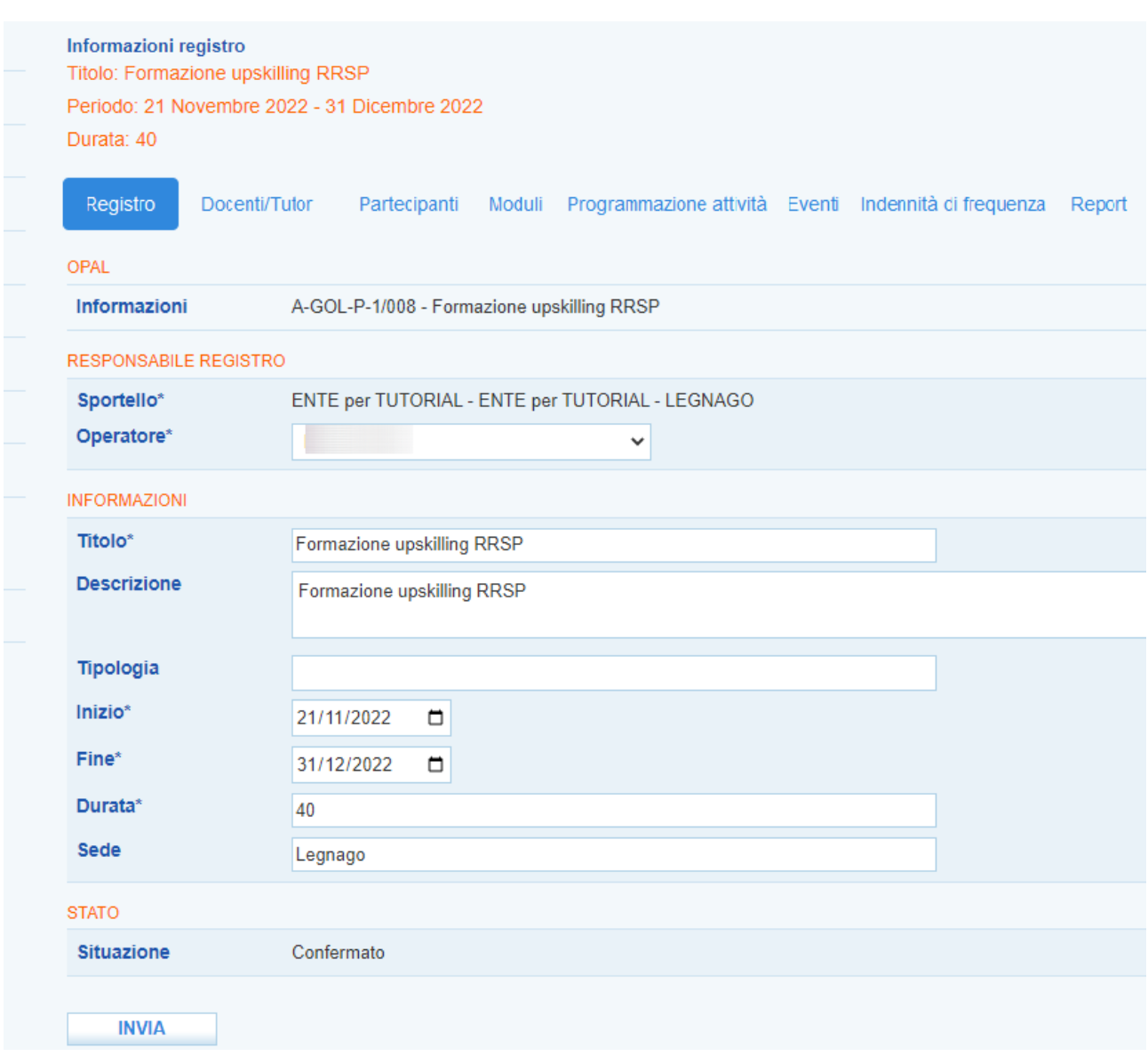

Durante la programmazione del registro, con la compilazione delle varie componenti, il registro risulterà nello stato **"In preparazione"** per passare allo stato **"Confermato"** al termine dell'inserimento con l'apposita funzionalità di conferma finale del registro.

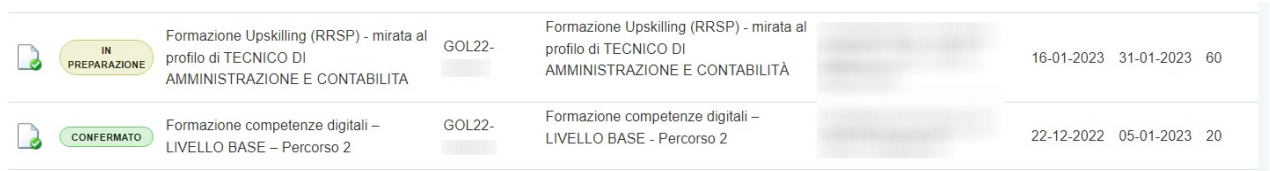

# <span id="page-6-0"></span>*2.1.1 Registrazione Docenti/Tutor*

Cliccando in corrispondenza della voce **Docenti/Tutor** si apre una schermata contenente un set di filtri per la ricerca, i pulsanti per l'aggiunta di un docente/tutor (da elenco o come nuovo docente/tutor) e una tabella contenente l'elenco dei docenti/tutor destinati alla specifica OPAL selezionata.

Cliccando sul pulsante **>>Aggiungi docente/tutor** è possibile inserire un nuovo docente e un nuovo tutor.

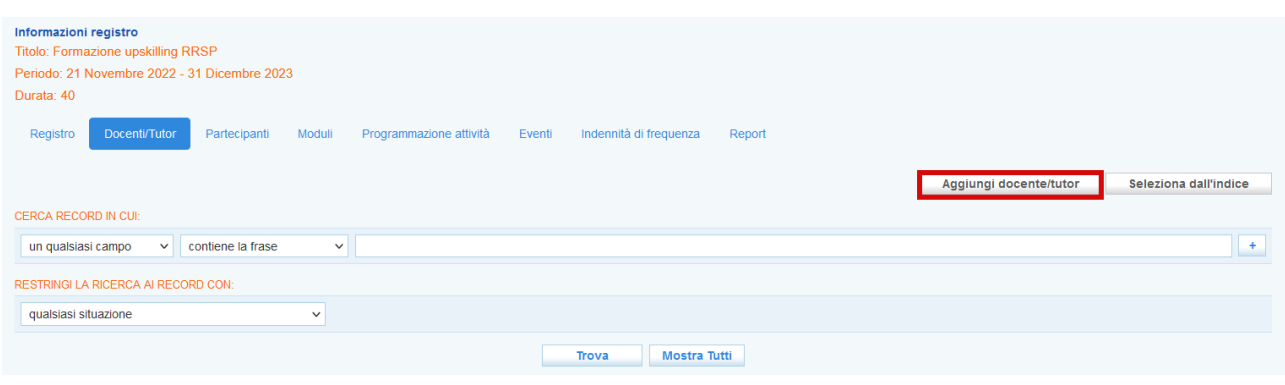

La nuova schermata richiede l'inserimento del codice fiscale per verificarne la presenza o meno nel database.

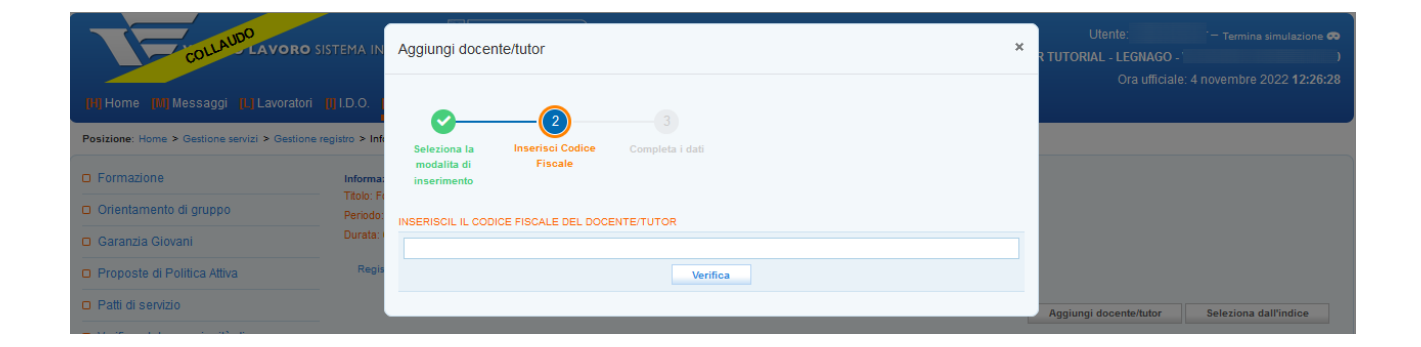

Nel caso in cui il codice fiscale inserito sia già presente nel database, il sistema recupera le informazioni automaticamente.

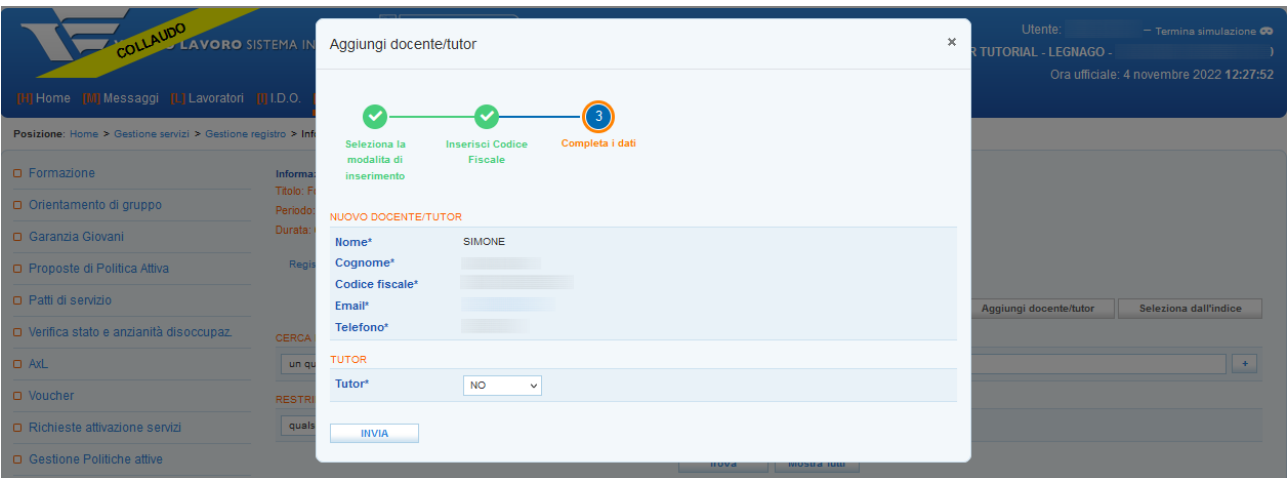

Da questa schermata è possibile definire il ruolo di docente o tutor. Nel primo caso in corrispondenza del campo Tutor la voce selezionata deve essere NO, nel caso invece il ruolo definito sia di tutor, nello stesso campo la voce da selezionare deve essere SI'.

Premendo sul tasto **>>Invia** il docente/ tutor ricercato viene aggiunto all'elenco.

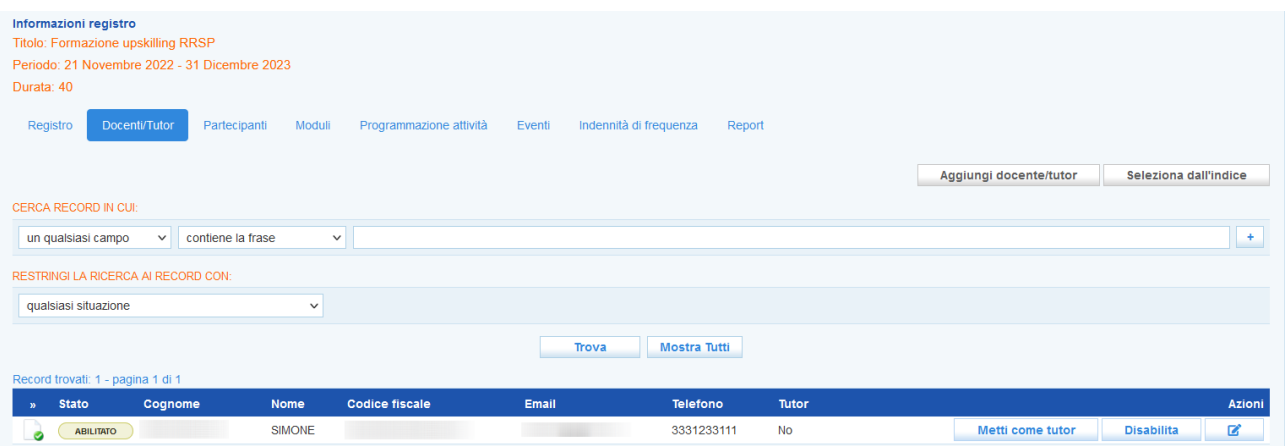

Nel caso invece l'anagrafica del docente/tutor ricercato non sia presente nel database, un alert avvisa che la ricerca non ha prodotto risultati e sarà, quindi, necessario inserire le informazioni anagrafiche.

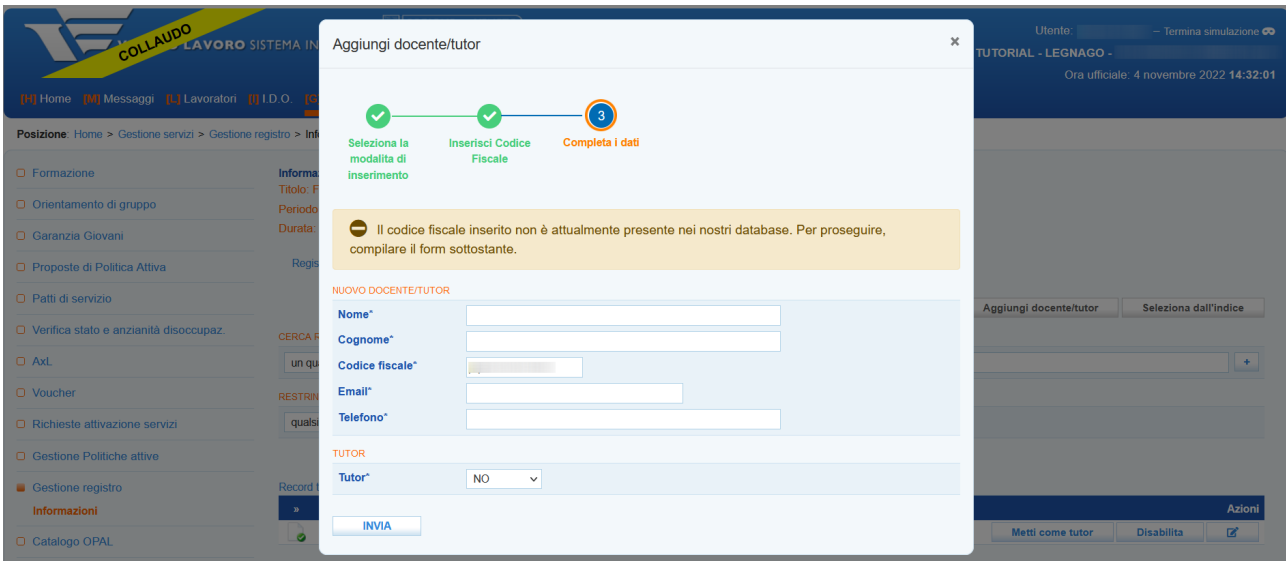

Anche il nuovo docente/tutor viene inserito nella tabella e la sua anagrafica aggiunta al database.

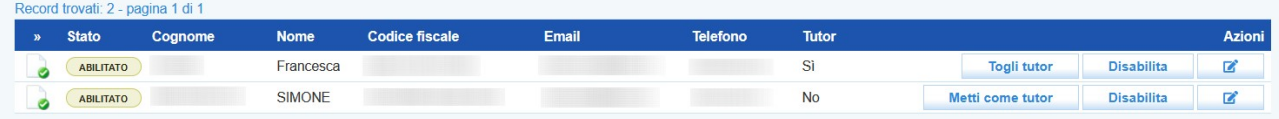

Il sistema consente alcune operazioni sui docenti/tutor: la variazione di ruolo (pulsanti "togli tutor" o "metti come tutor"), la disabilitazione di un docente/tutor dal registro in compilazione (pulsante "disabilita") e la modifica dei recapiti di ogni singolo docente/tutor (pulsante con la penna). Nei casi di modifica del ruolo e disabilitazione il sistema richiede sempre la conferma dell'operazione.

Mediante la funzione **>>Seleziona dall'indice** è possibile invece consultare il database dei docenti/tutor che hanno già operato per l'ente che sta compilando il registro.

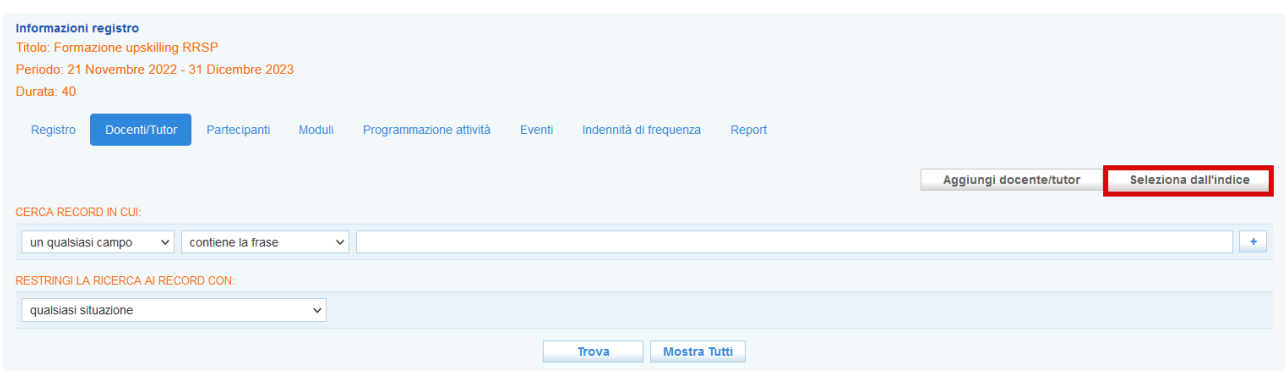

Dopo aver cliccato, una finestra pop-up compare sullo schermo contenente l'elenco dei docenti/tutor già presenti nel database.

Per selezionare il docente/tutor è necessario porre il check in corrispondenza del nome e cliccare il pulsante **>>Seleziona** per aggiungerlo all'elenco.

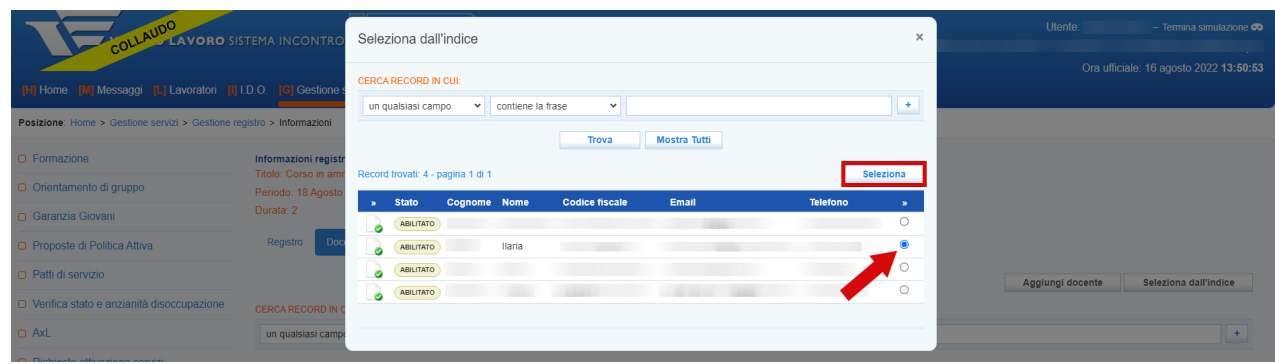

Il sistema importa l'anagrafica imputando automaticamente il ruolo di docente. Nel caso sia invece un tutor è sufficiente cliccare sul pulsante "metti come tutor" e confermare l'operazione.

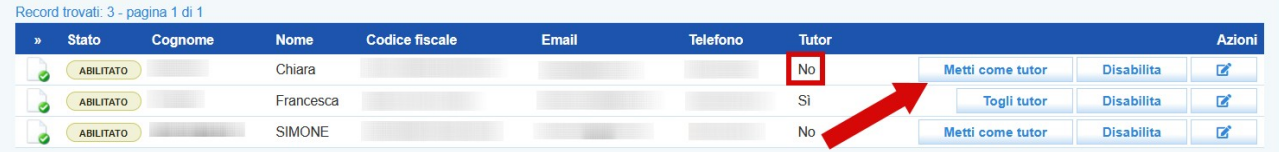

Dopo aver inserito i Docenti/Tutor è necessario caricare la **dichiarazione relativa ai requisiti dei docenti**.

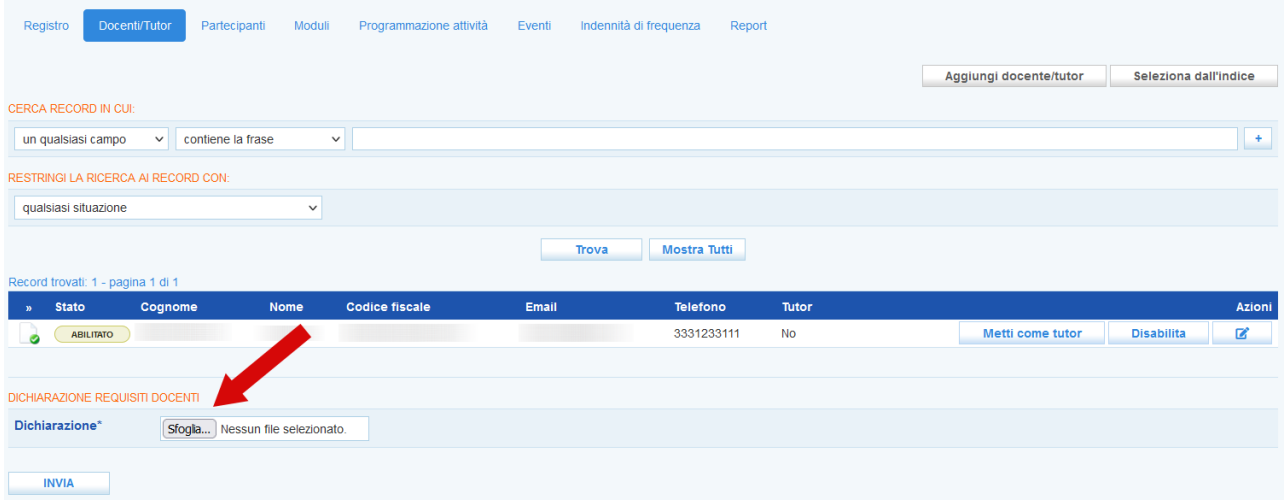

Cliccando sul pulsante **>>sfoglia** è possibile ricercare e abbinare il file che deve essere necessariamente **in formato p7m o pdf**.

E' possibile eseguire questo passaggio in qualunque momento precedente alla conclusione dell'attività. Nel caso si tenti di concludere l'attività relativa alla formazione prima di aver caricato la dichiarazione, un alert blocca il proseguimento dell'operazione.

# <span id="page-10-0"></span>*2.1.2 Registrazione partecipanti*

Procedendo alla sezione **>>Partecipanti** è possibile inserire i partecipanti. La selezione avviene dall'elenco degli utenti per i quali sia già stata effettuata l'ammissione. Il sistema impedisce di inserire nel registro partecipanti con assegni in scadenza prima della fine del corso.

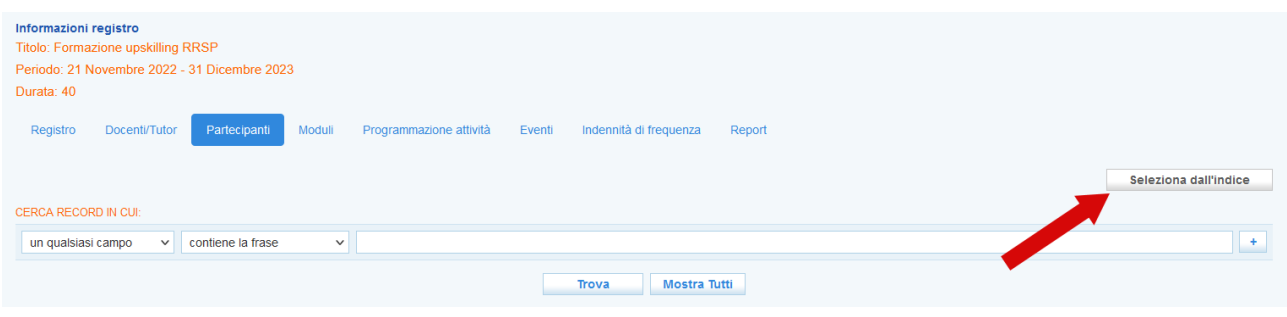

Cliccando sul pulsante **>>Seleziona dall'indice** una finestra pop-up mostra l'elenco degli ammessi. E' possibile selezionare chi tra gli ammessi parteciperà effettivamente, ponendo il check in corrispondenza di uno o più nomi e cliccando sul pulsante **>>Seleziona.**

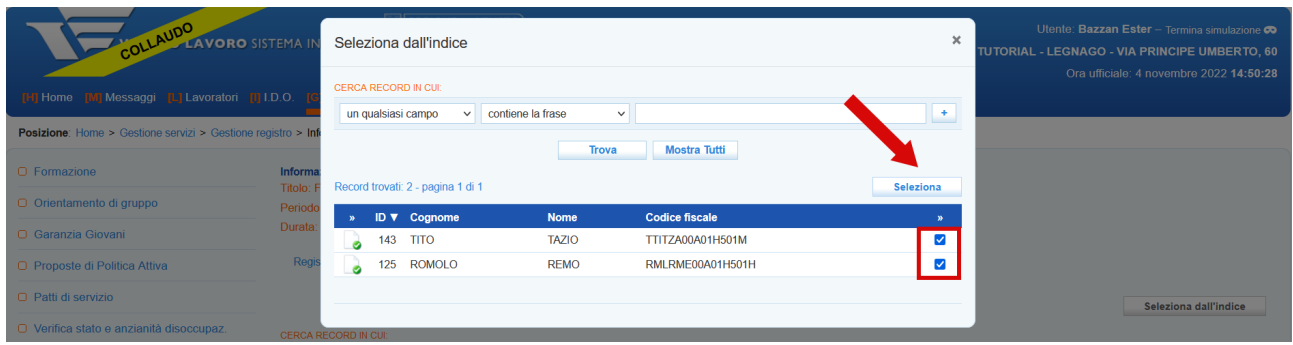

I partecipanti selezionati vengono inseriti nella tabella posta nella parte inferiore dello schermo. Fino all'inizio dell'attività sarà possibile aggiungere altri partecipanti o cancellarne nel caso vi siano delle rinunce.

In questo caso è sufficiente cliccare sul pulsante **>>Cancella** posto sulla riga di ogni partecipante e confermare l'operazione.

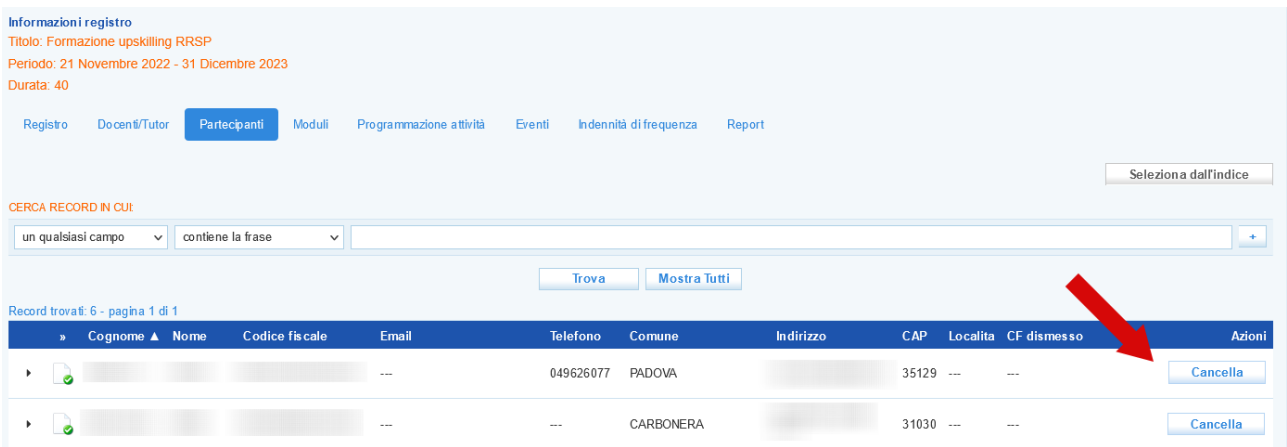

# **ATTENZIONE! L'operazione di cancellazione di un partecipante si limita ad escluderlo dal registro. Il beneficiario resta comunque abbinato e ammesso alla OPAL.**

La compilazione delle sezioni "docenti/tutor" e "partecipanti" sblocca le successive sezioni, quella relativa ai moduli e quella relativa alla programmazione delle attività.

# <span id="page-11-0"></span>*2.1.3 Inserimento attestati*

Dalla sezione **Partecipanti** è possibile inserire gli attestati dei partecipanti.

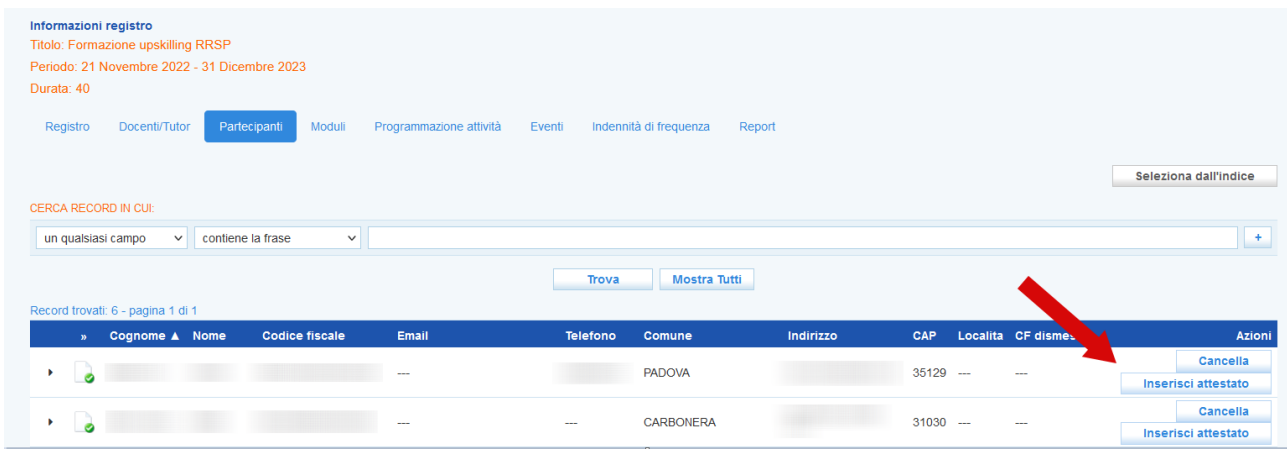

Cliccando sul pulsante **>> Inserisci attestato** posto in corrispondenza di ogni partecipante, un popup consente il caricamento del **file in .pdf contenente l'attestato**.

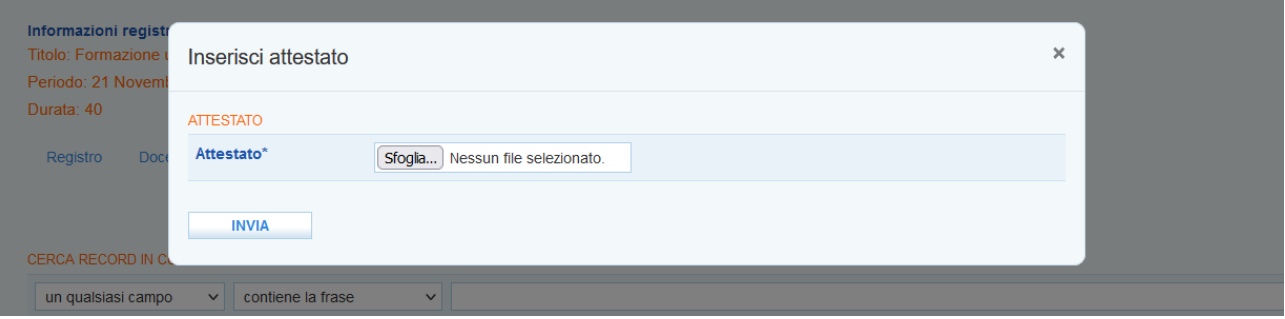

# **Attenzione: come previsto dalla DDR n. 1419 del 09/12/2022 della Regione del Veneto l'attestazione deve essere caricata anche in caso di frequenza inferiore al 70%.**

Dopo aver inserito gli attestati è possibile modificarli mediante l'apposito pulsante.

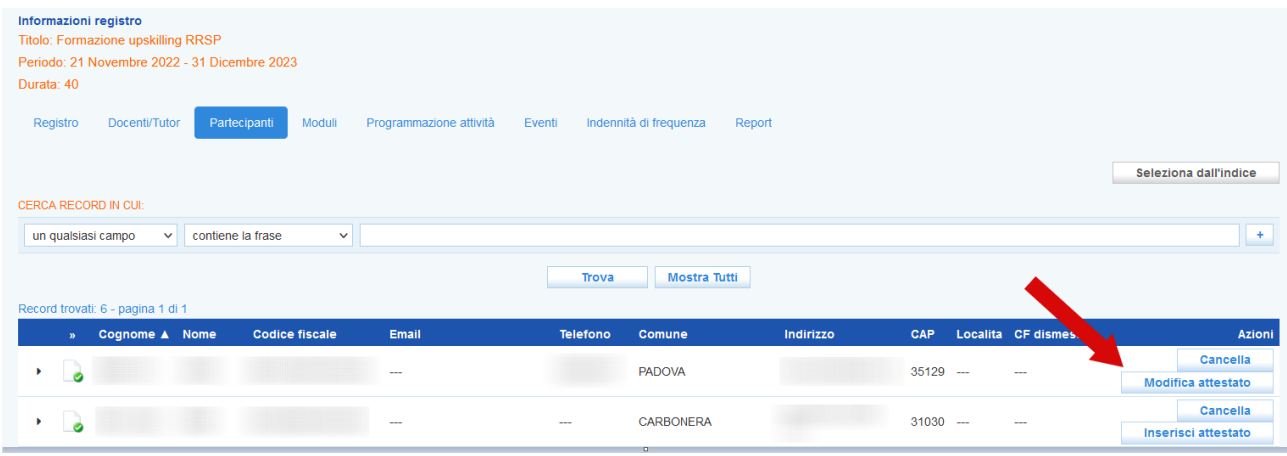

# <span id="page-12-0"></span>*2.1.4 Registrazione moduli formativi*

La sezione moduli consente di descrivere il dettaglio dell'attività formativa.

Dovrà essere valorizzato il titolo di ogni argomento trattato, il docente responsabile del modulo, la sede dove verrà effettuata l'attività, la modalità di erogazione, una descrizione dettagliata, il monte ore di ogni singolo modulo e il weblink nel caso si tratti di attività erogata a distanza o mista (per un massimo del 50% delle ore complessive previste dal corso).

**Si precisa che, contestualmente alla programmazione in IDO del modulo, per le attività a distanza è necessario inviare il web link alla mail** [ispettivo.lavoro@regione.veneto.it](mailto:ispettivo.lavoro@regione.veneto.it) **per permettere l'eventuale accesso degli organi ispettivi durante l'erogazione.**

**Nel caso in cui il corso formativo sia erogato a distanza non è necessario caricare alcun report log, in quanto la presenza degli allievi è attestata dal registro presenze del docente.** 

<span id="page-12-1"></span>I moduli devono contenere le informazioni necessarie per la compilazione delle **"Attestazioni di messa in trasparenza dei risultati di apprendimento**"<sup>[1](#page-12-2)</sup> che saranno rilasciate ai beneficiari dei percorsi GOL. In particolare, devono essere messe in evidenza le competenze/conoscenze/abilità oggetto di formazione per l'OPAL, le quali devono essere riferite al profilo del RRSP (ove

<span id="page-12-2"></span>[1](#page-12-1) Il modello sarà adottato con provvedimento della Regione del Veneto

applicabile). Le modalità di valutazione delle conoscenze – abilità - competenze utilizzate dovranno essere dettagliate nell'attestazione di messa in trasparenza dei risultati di apprendimento.

# <span id="page-13-0"></span>**Al fine di attestare le competenze anche in caso di ritiro anticipato dell'allievo, per ogni modulo dovrà essere prevista una prova di valutazione.[2](#page-13-1)**

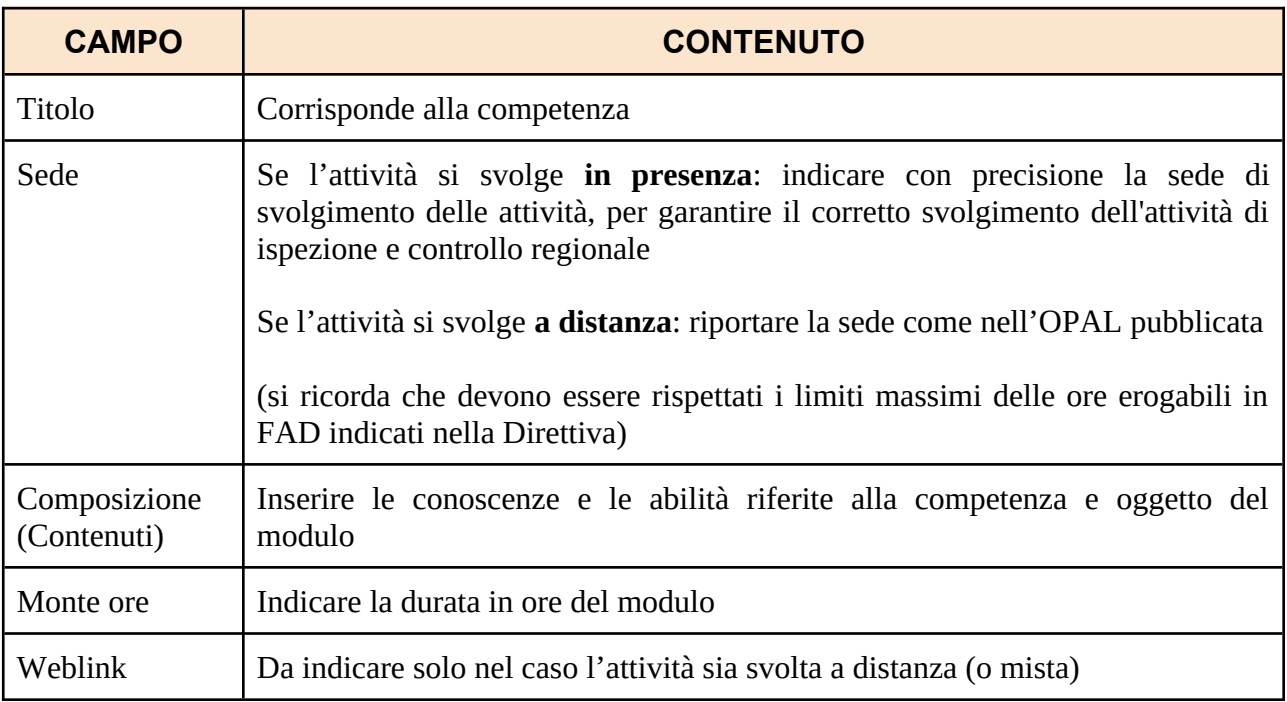

Si chiede di compilare i campi di seguito descritti con i seguenti contenuti:

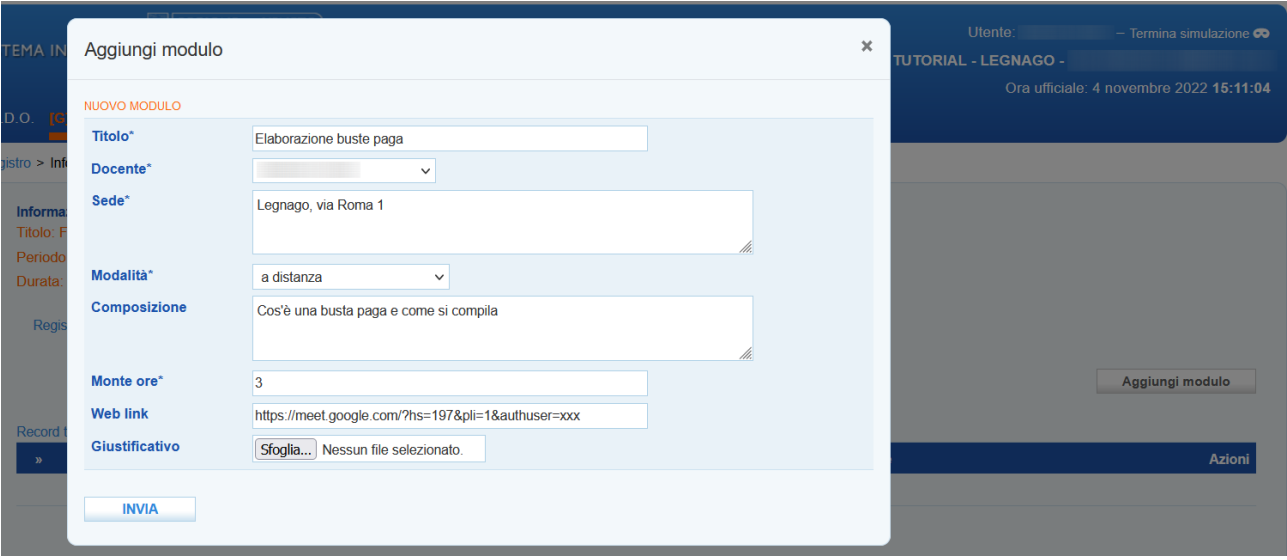

Cliccando sul pulsante **>>Invia** il modulo viene aggiunto alla tabella posta in basso nella pagina, in cui si visualizza l'intera composizione dell'attività di gruppo.

<span id="page-13-1"></span>[<sup>2</sup>](#page-13-0) A tal proposito, si veda la Circolare ANPAL N. 1/2022, in particolare il punto "*1.3 Soggetti formati*"

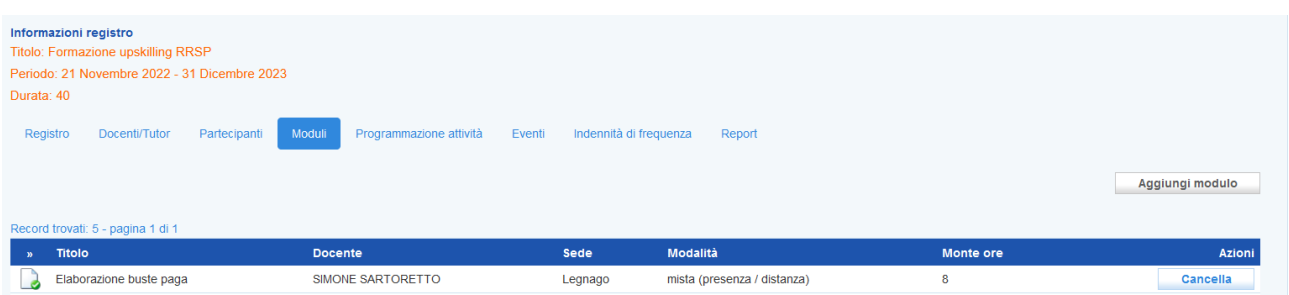

Nel caso vengano inserite informazioni incongruenti con la composizione dell'attività (ad esempio la somma del monte ore previsto per ogni modulo supera il totale delle ore previste dall'attività) il sistema effettua un controllo e blocca l'operazione di salvataggio informando dell'incongruenza.

Anche in questa sezione è possibile eliminare un modulo cliccando sul pulsante **>>Cancella** e confermando l'operazione.

**Le informazioni imputate nel modulo (con riferimento, in particolare, alla sede di svolgimento e alla modalità di erogazione) potranno essere modificate fino al minuto antecedente l'avvio dell'attività**. Nel caso in cui tale modifica avvenga nello stesso giorno in cui l'attività si svolge, al fine di consentire il regolare svolgimento dell'attività ispettiva, deve essere inviata una comunicazione all'Ufficio Ispettivo della Regione del Veneto (Indirizzo: [ispettivo.lavoro@regione.veneto.it O](mailto:ispettivo.lavoro@regione.veneto.it)ggetto: GOL - modifica attività programmata in data odierna codice OPAL GOL22-*xxx*)

# <span id="page-14-0"></span>*2.1.5 Programmazione delle lezioni del corso*

Passando alla sezione **Programmazione attività** è possibile consultare il calendario della programmazione per ognuno dei moduli inseriti, con la possibilità di cambiare la visualizzazione per giorno, settimana e mese. E' anche possibile visualizzare il calendario in data odierna.

Per programmare le attività per ogni modulo cliccare sul pulsante **>>Modifica programmazione.**

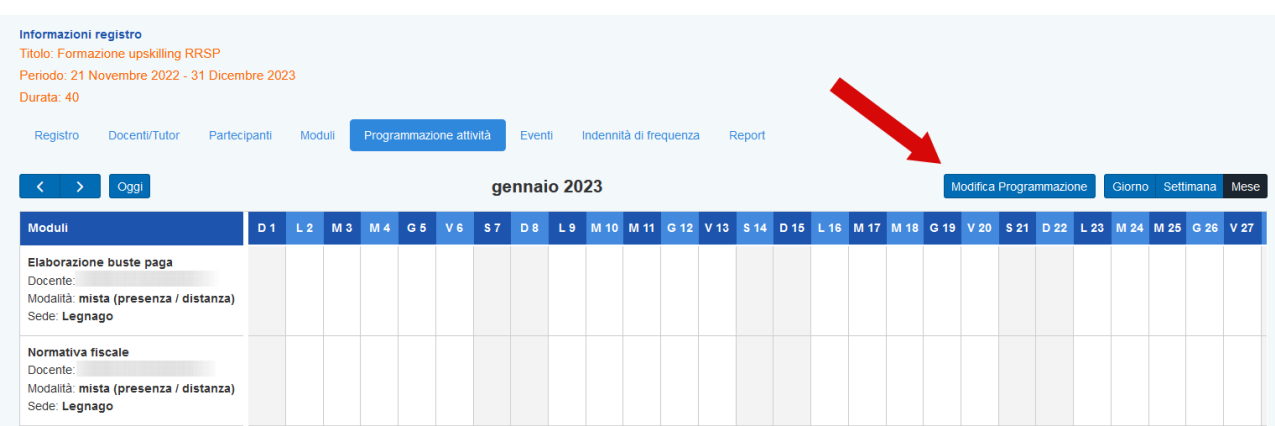

Il sistema entra in modalità editabile, visualizzando un form contenente l'elenco dei moduli e la settimana per l'inserimento degli orari.

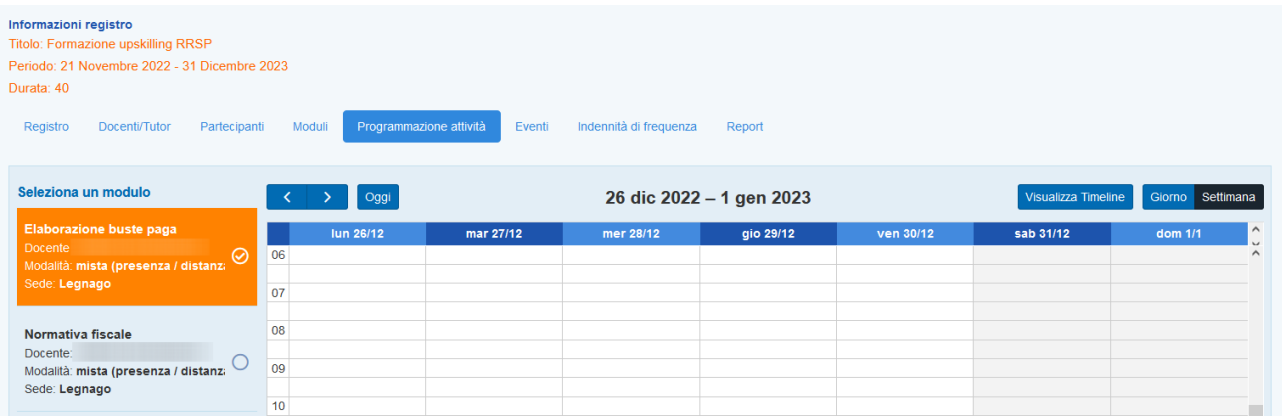

Il modulo da editare è quello nel riquadro arancione; per selezionarne un altro è sufficiente cliccare sul pallino in corrispondenza del modulo.

Per inserire la programmazione è necessario scorrere con le frecce (destra e sinistra) fino ad individuare il giorno in cui inserire l'orario. Nella tabella, cliccare sulla cella corrispondente all'orario all'interno della colonna del giorno stabilito.

Il sistema visualizza una finestra di pop-up dove poter inserire le informazioni.

#### **Il modulo può essere programmato fino al minuto antecedente l'orario di avvio dell'attività**.

![](_page_15_Picture_42.jpeg)

Nel caso il modulo si sviluppi in più giornate è possibile ripetere l'orario, ricordandosi di specificare in quali giorni della settimana creare la ripetizione e il periodo di tempo nel quale effettuare la ripetizione.

![](_page_16_Picture_29.jpeg)

#### Cliccando sul pulsante **>>Inserisci,** l'orario viene ancorato al calendario.

![](_page_16_Picture_30.jpeg)

Cliccando sul pulsante **>>Visualizza timeline** il sistema fa ritorno al calendario della programmazione.

![](_page_16_Picture_31.jpeg)

In questa sezione è possibile visualizzare le date programmate e l'intera calendarizzazione dei moduli.

![](_page_17_Picture_48.jpeg)

Dopo aver compilato tutte le sezioni, è necessario ritornare alla sezione **>>Registro** e cliccare sul pulsante **>>Conferma** per salvare la creazione del registro.

![](_page_17_Picture_49.jpeg)

Il registro una volta creato e confermato risulterà ora nello stato **"Confermato"**.

![](_page_17_Picture_50.jpeg)

**La riprogrammazione e la modifica delle informazioni inserite potranno essere effettuate fino ad un minuto prima dell'avvio**. Nel caso in cui tale modifica avvenga nello **stesso giorno** in cui l'attività si svolge, al fine di consentire il regolare svolgimento dell'attività ispettiva, deve essere inviata una comunicazione all'Ufficio Ispettivo della Regione del Veneto (Indirizzo: [ispettivo.lavoro@regione.veneto.it O](mailto:ispettivo.lavoro@regione.veneto.it)ggetto: GOL - modifica attività programmata in data odierna codice OPAL GOL22-*xxx*).

## <span id="page-18-1"></span>*2.1.6 Eventi*

La sezione Eventi consente l'inserimento di eventuale documentazione utile che possa essere richiesta o prevista dalle Direttive regionali e successive integrazioni.

# <span id="page-18-0"></span>*2.1.7 Indennità di frequenza*

Questa è la sezione dove devono essere inserite le informazioni relative alle indennità di frequenza per la partecipazione dei **moduli in presenza**.

Come chiarito nel Manuale di rendicontazione del Percorso 3, aggiornato con D.D. 300/2023, "*il corso di reskilling e il corso di competenze digitali sono da considerarsi due attività separate, sia con riferimento al computo del 70% di frequenza ai fini della riconoscibilità, sia con riferimento alla rendicontazione*". Pertanto **le indennità di frequenza per la formazione reskilling e per la formazione digitale devono essere liquidate separatamente con bonifici distinti.** 

Il caricamento delle informazioni relative alle indennità di frequenza possono essere registrate in un'unica soluzione prima della conclusione dell'attività mediante l'inserimento del valore totale, oppure durante lo svolgimento, mediante l'inserimento di valori parziali con caricamenti multipli.

Per ogni partecipante che ne abbia diritto devono essere compilate alcune informazioni (condizione essenziale per il riconoscimento dell'indennità è che l'utente abbia partecipato ad almeno il 70% del monte ore programmato, in presenze a distanza, per l'intervento formativo).

![](_page_18_Picture_78.jpeg)

Cliccando in corrispondenza dell'icona ad inizio riga, alla sinistra del nome di ogni singolo partecipante, viene aperta dal sistema una nuova schermata per l'inserimento dell'indennità.

![](_page_19_Picture_78.jpeg)

Cliccando sul pulsante **>> Nuova Indennità** un pop-up consente l'inserimento delle informazioni richieste.

![](_page_19_Picture_79.jpeg)

Il sistema fornisce l'indicazione sul numero delle ore frequentate in presenza da parte del partecipante. E' poi necessario inserire alcune informazioni relative all'indennità che deve essere rimborsata:

- $\vee$  Numero delle ore in presenza;
- $\checkmark$  Valore calcolato (numero ore moltiplicato per 3,5€);
- ✔ Allegato (ricevuta del bonifico effettuato ed eventuale **dichiarazione del partecipante in .pdf** nel caso il bonifico sia effettuato su un conto corrente non intestato a lui);
- $\triangleright$  Data di inizio e fine del periodo di riferimento delle ore in presenza per cui è stata versata l'indennità di frequenza.

Dopo aver inserito le informazioni è necessario cliccare sul pulsante **>> Invia**.

Quando non è possibile inserire l'importo dell'indennità, perché l'utente rinuncia o è irreperibile, andrà inserito il valore zero.

Nel caso in cui l'utente rinunci all'indennità, l'ente, oltre ad indicare l'importo pari a zero, dovrà allegare anche una **dichiarazione di rinuncia in .pdf** da parte dell'utente.

Nel caso in cui l'utente risulti irreperibile, l'ente dovrà inviare all'utente una raccomandata con ricevuta di ritorno. Decorsa la giacenza senza ritiro, andrà allegato in IDO oltre all'importo pari a zero anche la **dichiarazione di irreperibilità dell'utente in .pdf** con la scansione dell'avviso di mancata consegna della raccomandata.

# <span id="page-20-1"></span>*2.1.8 Report*

L'ultima sezione permette di aprire una finestra di monitoraggio relativa alle ore erogate di attività e alle presenze dei partecipanti.

![](_page_20_Picture_77.jpeg)

Il grafico finale visualizza le presenze e assenze inserite dal docente nel registro presenze con i relativi stati.

Una legenda chiarisce i significati dei simboli utilizzati per le presenze / assenze.

Quando non viene compilata l'assenza / presenza o una entrata in ritardo / uscita anticipata, il sistema riporta l'icona di colore viola con la dicitura Registro presenze non compilato. Questa definizione informa che il registro presenze in questo caso non è stato compilato (una situazione anomala); questi casi vengono considerati come **assenze**.

# <span id="page-20-0"></span>*2.1.9 Conclusione dell'attività formativa e chiusura del registro*

Dalla sezione di report è possibile concludere l'attività mediante la chiusura del registro.

Cliccando sul pulsante **>> Concludi** il sistema visualizza un pop-up di report come riepilogo delle attività rendicontabili e i rispettivi valori.

Un alert informa nel caso ci siano delle informazioni mancanti e non consente di proseguire nell'operazione.

![](_page_21_Picture_30.jpeg)

Nel caso invece le informazioni siano complete il pop-up visualizza il report riepilogativo e mediante il pulsante **>> Conferma conclusione attività** è possibile chiudere il registro.

![](_page_21_Picture_31.jpeg)

# <span id="page-22-0"></span>**3 Programmazione dell'attività formativa Reskilling lunga durata**

L'Opal Reskilling di lunga durata prevede un unico modulo formativo di 580 ore di cui una quota di ore dedicate al tirocinio curriculare in misura dal 30 al 50% del monte ore complessivo.

Il registro permette di programmare e gestire l'attività formativa e le ore svolte in laboratorio inerenti il tirocinio.

La creazione del registro avviene nello stesso modo sopra descritto per l'Opal di media durata, con in aggiunta l'integrazione delle informazioni relative alle ore previste di laboratorio.

Nel momento in cui si va a creare un nuovo registro associato al relativo codice Opal, nella prima schermata di inserimento vengono richieste le informazioni generali del registro: titolo del corso, descrizione, tipologia, date di inizio e fine corso, sede.

![](_page_22_Picture_50.jpeg)

Una volta inseriti i dati si procederà come di consueto a cliccare il tasto **>>Invia** per salvare l'inserimento di tutte le informazioni.

![](_page_23_Picture_81.jpeg)

Nel riepilogo della sezione Registro compariranno tutte le informazioni inserite e si andrà ad indicare la durata del corso e le ore di laboratorio previste dal tirocinio e la sede in cui si svolgerà.

Una volta salvati i dati con il tasto **>>Invia** si procederà a compilare le successive sezioni con la modalità precedentemente descritta per l'inserimento del registro relativo all'Opal di formazione media durata. Anche in questo caso per l'Opal di formazione lunga durata i campi da compilare e le modalità di inserimento sono le stesse, per cui si inseriranno i Docenti/Tutor, i Partecipanti, i Moduli e la Programmazione delle attività.

**I moduli inseriti e la relativa programmazione oraria delle lezioni nel calendario sono riferite alla sola formazione d'aula (in presenza o a distanza), mentre i contenuti delle attività svolte nel laboratorio andranno inserite successivamente a parte nell'apposita sezione Laboratorio, sezione che comparirà dopo l'inserimento delle sezioni inerenti la formazione d'aula.** 

# <span id="page-23-0"></span>**3.1 Registrazione del Laboratorio**

La sezione **Laboratorio** permette di programmare le ore di tirocinio previste per ciascun partecipante.

![](_page_23_Picture_6.jpeg)

Una volta entrati dentro la sezione **Laboratorio** cliccare sull'icona presente ad inizio riga di ciascun partecipante per poter caricare le informazioni necessarie per ciascun singolo tirocinante.

![](_page_24_Picture_31.jpeg)

Il primo setting di informazioni richieste inizia alla voce **Sede** per indicare l'azienda (denominazione e codice fiscale) e relativa sede in cui si svolgeranno le ore di tirocinio previste. È inoltre presente anche la funzionalità per il caricamento delle firme presenze, da caricare come un unico file pdf (o un file zip) dopo lo svolgimento delle ore previste, tramite il tasto **>>Sfoglia**.

![](_page_24_Picture_32.jpeg)

La seconda voce **Programmazione** permette di inserire la programmazione oraria delle ore di tirocinio previste.

![](_page_25_Picture_27.jpeg)

Selezionando l'area prescelta è possibile indicare le fasce orarie in corrispondenza dei giorni di frequenza.

![](_page_25_Picture_28.jpeg)

All'ultima voce **Eventi** vengono riportate le giornate programmate e ci sono le funzionalità per indicare le presenze ed assenze del tirocinante, selezionando il check e confermando con il tasto **>>Segna presente** o **>>Segna assente**.

![](_page_26_Picture_13.jpeg)

Nel caso in cui il tirocinante risulti assenti ad una giornata programmata è possibile caricare l'eventuale giustificativo tramite l'icona di caricamento presente nella riga corrispondente.

![](_page_26_Picture_14.jpeg)

![](_page_26_Picture_15.jpeg)

Al termine della compilazione della sezione Laboratorio si procederà ad inserire, con la modalità precedentemente descritta, le indennità di frequenza. Nell'ultima sezione , quella di Report, una tabella visualizza il resoconto delle ore di presenza totali di ogni partecipante, distinguendo ulteriormente quelle di formazione in aula da quelle di tirocinio.

![](_page_27_Picture_53.jpeg)

# <span id="page-27-0"></span>**4 Gestione del registro presenze**

Una volta programmato il registro delle attività formative su IDO, registrando tutte le informazioni necessarie, sarà possibile per i docenti delle attività previste accedere alla funzionalità di registrazione delle presenze dei partecipanti tramite applicativo web.

L'accesso all'applicativo IDO-Presenze avviene mediante SPID (o CIE o CNS) sul portale

#### **ido-presenze.venetolavoro.it**

Il sistema mostra l'elenco dei registri da compilare a cura del docente che effettua l'accesso nella data odierna, ma è possibile, modificando la data, monitorare la propria intera programmazione.

 $\triangle$  Benvenuto,

![](_page_27_Picture_54.jpeg)

Cliccando sul pulsante **>>Vai al registro presenze** si accede allo specifico registro. La schermata offre alcuni dettagli rispetto al corso, al modulo e alla sua composizione, alla lezione e mostra l'elenco dei partecipanti per ognuno dei quali sono attivi i pulsanti per la registrazione della presenza o dell'assenza, e per l'entrata in ritardo o l'uscita anticipata. E' anche visibile in tempo reale il conteggio dell'inserimento delle presenze / assenze nella casella Appello.

Nella parte superiore dello schermo (se previsto dal dispositivo) è indicato l'orario a partire dal quale ed entro il quale è possibile registrare le presenze.

![](_page_28_Picture_77.jpeg)

#### <span id="page-28-0"></span>**4.1 Registrazione presenze**

Nell'orario stabilito in fase di configurazione il registro si attiva ed è possibile inserire la presenza e l'assenza dei partecipanti.

![](_page_28_Picture_78.jpeg)

I pulsanti disponibili sono:

- ➢ verde, contrassegnato dalla lettera **P,** corrisponde alla presenza;
- ➢ rosso, contrassegnato dalla lettera **A,** corrisponde all'assenza;
- ➢ due pulsanti di colore arancione contrassegnati dalle lettere **R** e **U,** corrispondono rispettivamente all'entrata in ritardo e all'uscita anticipata.

**Accedendo al registro il docente trova i partecipanti impostati di default sulla posizione "assente (presenza non inserita)". Il docente deve attribuire la presenza e l'assenza per ciascun allievo; nel caso non venga effettuata alcuna selezione, il sistema attribuirà automaticamente l'assenza.** 

**Il docente deve registrare per ciascun allievo l'inizio del corso nell'intervallo temporale compreso tra 15 minuti prima e 15 minuti dopo l'orario di inizio calendarizzato.** 

*Per esempio se l'inizio lezione è previsto alle 09:00:*

- *se il docente registra la presenza degli allievi tra le 08:45 e le 09:15 la lezione si considera iniziata alle 09:00 (se un allievo arriva entro le 9 e15 andrà segnalato semplicemente come presente e non indicando l'entrata posticipata);*
- *se il docente registra la presenza degli allievi alle 09:16 la lezione si considera iniziata alle 09:16. Pertanto tutte le selezioni effettuate dopo le 09:15 registreranno l'orario effettivo di inserimento.*

Cliccando sul pulsante verde P viene inserita la presenza.

![](_page_29_Picture_65.jpeg)

Dopo aver cliccato sul pulsante per inserire la presenza P, si apre un pop-up che richiede la conferma dell'operazione.

![](_page_29_Picture_66.jpeg)

Cliccando sul pulsante rosso A viene invece inserita l'assenza.

![](_page_30_Picture_28.jpeg)

Dopo aver cliccato si apre un pop-up che richiede la conferma dell'operazione.

![](_page_30_Picture_29.jpeg)

Nel caso in cui un modulo sia stato programmato in modalità mista, è necessario indicare per ogni partecipante la modalità di presenza.

In questo caso il pop-up che si apre per la conferma della presenza contiene anche un menù a tendina da cui selezionare la modalità di partecipazione.

![](_page_30_Picture_30.jpeg)

Dopo la registrazione delle presenze e delle assenze viene aggiornata la tabella dei partecipanti con l'etichetta relativa alla presenza/assenza e viene aggiornato il conteggio dei partecipanti in corrispondenza del riquadro Appello.

![](_page_31_Picture_36.jpeg)

Viene anche indicata la modalità di presenza nel caso il modulo sia stato impostato con modalità mista.

![](_page_31_Picture_37.jpeg)

Nel caso in cui un partecipante entri in ritardo, e cioè successivamente al termine consentito per la registrazione delle presenze (entro 15 minuti dall'orario previsto di avvio della lezione), è possibile utilizzare la funzione di entrata in ritardo cliccando sul pulsante color arancione contrassegnato dalla lettera R.

![](_page_31_Picture_38.jpeg)

Dopo aver cliccato sul pulsante, un pop-up richiede l'inserimento dell'orario effettivo di ingresso e, nel caso in cui lo svolgimento sia in modalità mista, se la partecipazione avviene in presenza o a distanza.

![](_page_32_Picture_31.jpeg)

La stessa operazione va eseguita per l'uscita anticipata, cliccando sul pulsante di colore arancione contrassegnato dalla lettera U.

![](_page_32_Picture_32.jpeg)

Dopo aver cliccato un pop-up richiede l'inserimento dell'orario di uscita e la conferma dell'operazione.

![](_page_32_Picture_33.jpeg)

Dopo aver inserito l'entrata in ritardo o l'uscita anticipata il registro presenze riporta l'informazione rispetto ai rispettivi orari.

![](_page_33_Picture_30.jpeg)

E' possibile effettuare tutte le operazioni descritte per ogni singolo partecipante anche in modo massivo. Per fare questo è necessario spuntare il check "seleziona tutti" ed effettuare l'operazione che si desidera registrare che avrà valore su tutti i partecipanti.

![](_page_33_Picture_31.jpeg)

Allo stesso modo è possibile selezionare più lavoratori su cui effettuare la medesima registrazione spuntando il check in corrispondenza di ogni partecipante coinvolto.

![](_page_33_Picture_32.jpeg)

Attenzione che nel caso di modalità di mista è necessario utilizzare la funzione di registrazione massiva solo in presenza di modalità affini in quanto deve essere specificata la modalità di partecipazione (in presenza, a distanza).

#### <span id="page-34-0"></span>**4.2 Tutor**

Oltre alla presenza / assenza dei partecipanti, il docente è tenuto a registrare anche la presenza del Tutor, se prevista. Si ricorda che il tutor non ha accesso al registro la cui compilazione resta prerogativa esclusiva del docente.

![](_page_34_Picture_3.jpeg)

Cliccando sul pulsante **>> Aggiungi Tutor** un pop-up consente di selezionare da un menù a tendina il tutor presente.

![](_page_34_Picture_80.jpeg)

Per inserire il tutor selezionare il nome e cliccare sul pulsante **>> Aggiungi Tutor.**

Il nome del tutor viene inserito nel registro.

![](_page_34_Picture_81.jpeg)

Nel caso in cui sia necessario modificare l'informazione, cliccando sul pulsante alla destra del nome del tutor contrassegnato dal disegno di una penna è possibile effettuare nuovamente i passaggi descritti per l'inserimento del tutor.

![](_page_35_Picture_64.jpeg)

# <span id="page-35-0"></span>**4.3 Recupero registrazione presenze in caso di malfunzionamento degli applicativi**

In caso di malfunzionamento dell'applicativo l'ente potrà caricare, a partire da 30 minuti dopo la fine dell'attività formativa, il registro delle presenze, utilizzando il modello approvato e pubblicato nel sito internet della Regione del Veneto - Direzione Lavoro: <https://www.regione.veneto.it/web/lavoro/pnrr-gol> (All.D registro sostitutivo per malfunzionamento portale IDO - attività di gruppo).

Il recupero della registrazione delle presenze deve essere utilizzato esclusivamente nel caso in cui, a causa di malfunzionamento dell'applicativo ido-presenze.venetolavoro.it, non sia possibile per il docente registrare le presenze al corso in una o più lezioni programmate.

**Il pulsante relativo al recupero della registrazione delle presenze comparirà solo se il malfunzionamento dell'applicativo è stato rilevato dal sistema e resterà attivo finché il registro non viene chiuso per la successiva fase di rendicontazione.** 

Per attivare la funzione di recupero del registro cliccare sul pulsante **>> Recupera foglio presenze**.

![](_page_35_Picture_65.jpeg)

Il sistema attiva la funzione di recupero per **Malfunzionamento**.

![](_page_36_Picture_23.jpeg)

Cliccando sul pulsante **>> Malfunzionamento** e successivamente sul pulsante **>> Recupera** è possibile procedere con la procedura.

![](_page_36_Picture_24.jpeg)

Nella schermata che si apre è ora possibile compilare il registro come precedentemente descritto, inserendo le presenze, le assenze, i ritardi, le uscite anticipate e il Tutor (se presente).

![](_page_37_Picture_24.jpeg)

La compilazione del registro attiva il pulsante di salvataggio **>> Salva modifiche**.

![](_page_37_Picture_25.jpeg)

Dopo aver cliccato sul pulsante **>> Salva modifiche** un pop-up contenente il prospetto delle presenze registrate e il riferimento al tutor consente il caricamento del **modello All. D "registro sostitutivo per malfunzionamento portale IDO - attività di gruppo" in formato pdf.**

![](_page_38_Picture_15.jpeg)

Dopo aver inserito l'allegato va cliccato il pulsante **>> Conferma** per concludere la procedura.

![](_page_38_Picture_16.jpeg)

Questa operazione salva il registro delle presenze che non sarà più modificabile.

![](_page_39_Picture_50.jpeg)

# <span id="page-39-0"></span>**4.4 Recupero registrazione presenze con firma dichiarata**

Quando una presenza non può essere registrata per motivi diversi dal malfunzionamento di IDO (es: momentanea impossibilità di accedere con SPID, malfunzionamento rete internet, ecc) è possibile utilizzare lo strumento della **Firma dichiarata.** Lo strumento si attiva dopo 30 minuti dalla scadenza dell'orario di lezione programmato e si chiude alle ore 23:59 dello stesso giorno in cui si è svolta la lezione.

**ATTENZIONE! Le presenze / assenze già registrate non potranno essere modificate con la funzione della Firma dichiarata. Pertanto in caso di problemi di accesso o ritardi è consigliabile non compilare il registro e attendere l'attivazione della funzione.**

Cliccando sul pulsante **>> Recupera foglio presenze**,

![](_page_39_Picture_51.jpeg)

il sistema attiva la funzione **Firma dichiarata.**

![](_page_40_Picture_29.jpeg)

Cliccando sul pulsante **>> Firma dichiarata** e successivamente sul pulsante **>> Recupera** 

![](_page_40_Picture_30.jpeg)

il sistema apre nuovamente il registro per la compilazione delle presenze, assenze, entrate in ritardo e uscite anticipate e l'inserimento del tutor (se presente).

![](_page_40_Picture_31.jpeg)

Dopo aver compilato il registro (seguendo le indicazioni al par. 3.1 del presente manuale), è necessario cliccare sul pulsante **>> Salva modifiche**.

![](_page_41_Picture_18.jpeg)

Il sistema richiede conferma mediante un pop-up che contiene un report riassuntivo rispetto alle presenze inserite e un'autodichiarazione del docente da spuntare.

![](_page_41_Picture_19.jpeg)

La conferma registra le presenze sul registro che non sarà più modificabile.

![](_page_41_Picture_20.jpeg)

Nel caso in cui il problema di accesso al registro si sia verificato dopo che il docente avesse compilato parzialmente le presenze, il sistema permetterà di compilare tramite firma dichiarata esclusivamente le presenze/assenze non registrate. Non è possibile pertanto modificare quanto precedentemente compilato.